## **MONYA RECOVERY (RESTORATION) GUIDE**

**Ver.1.3**

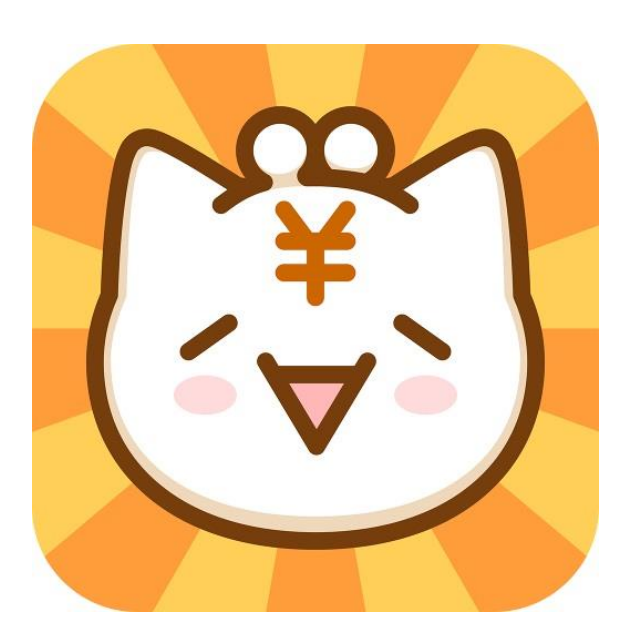

- This guide is a manual for the operation of multi-cryptocurrency wallet MONYA.
- Screens and operations may depend on the specification of device.
- Each setting for details or application is to be performed by each user.
- This guide may be modified without a notification beforehand.
- Owning and using cryptocurrency / virtual currency and associated applications is on one's own responsibility (The guide author and the developer of each system or app take no responsibility or liability).

## **MONYA APP VERSION REINSTALLATION (RESTORATION) 1/2**

- Prepare "Secret Key" (passphrase) copied beforehand. Losing or forgetting it disables you to restore your MONYA information.
- Synchronization may take several hours after restoration.

※Screens are of Android App version.

1. Download MONYA App at each app store.

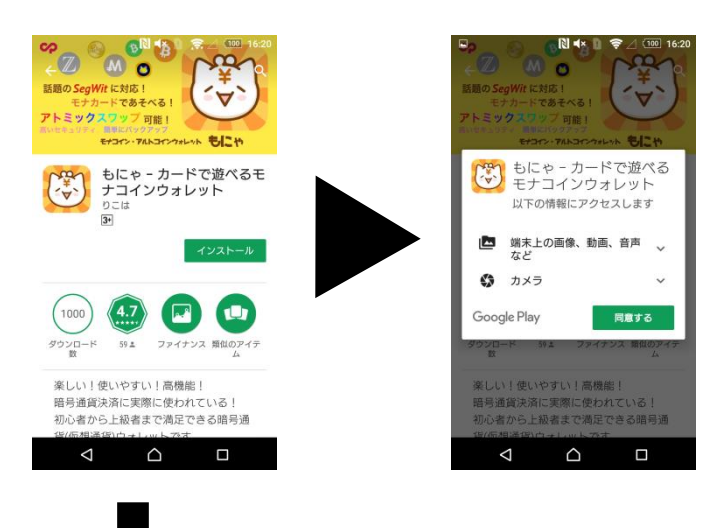

2. Start the app and select each language. Then, the app will ask "Have you ever used this app?". Select "Yes!".

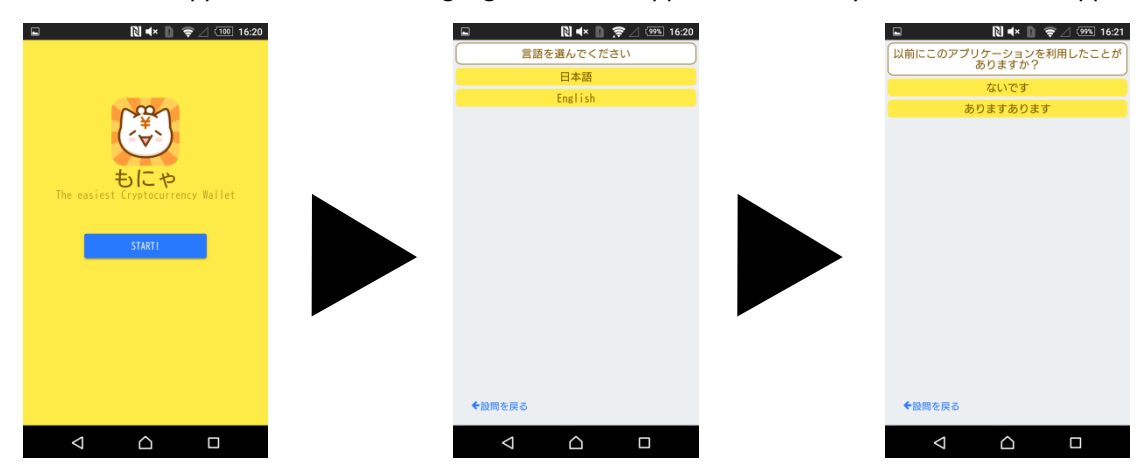

3. The screen to input words (secret key, passphrase) will be displayed. Input the prepared words (secret key, passphrase). The number of words was specified when those words were set.

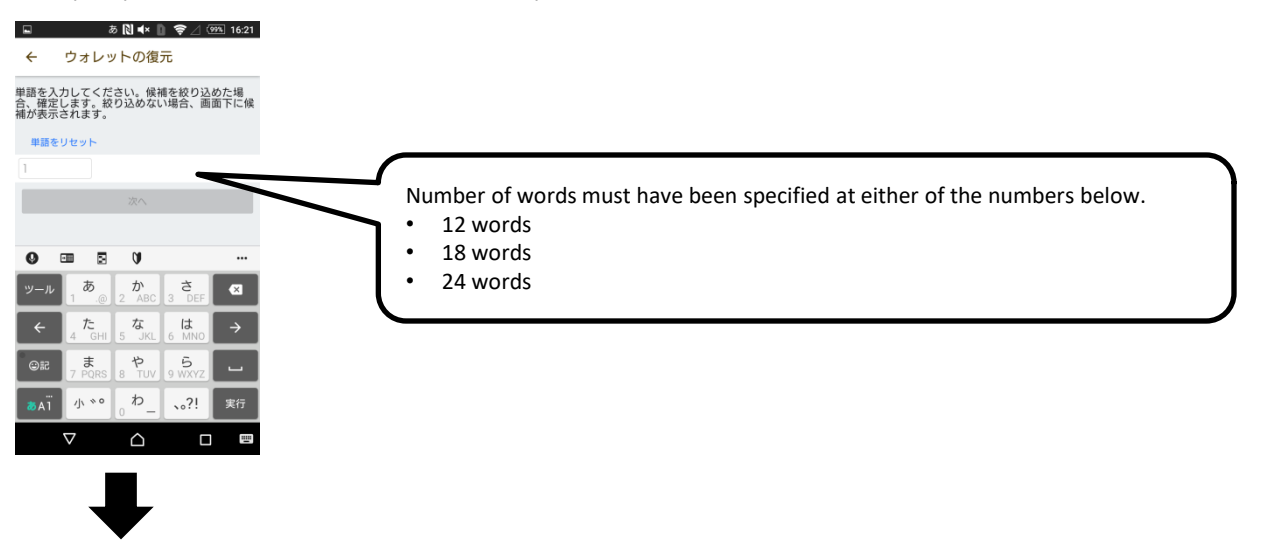

4. When the input words match the setting set before, it will go to the password inputting screen. Input the password.

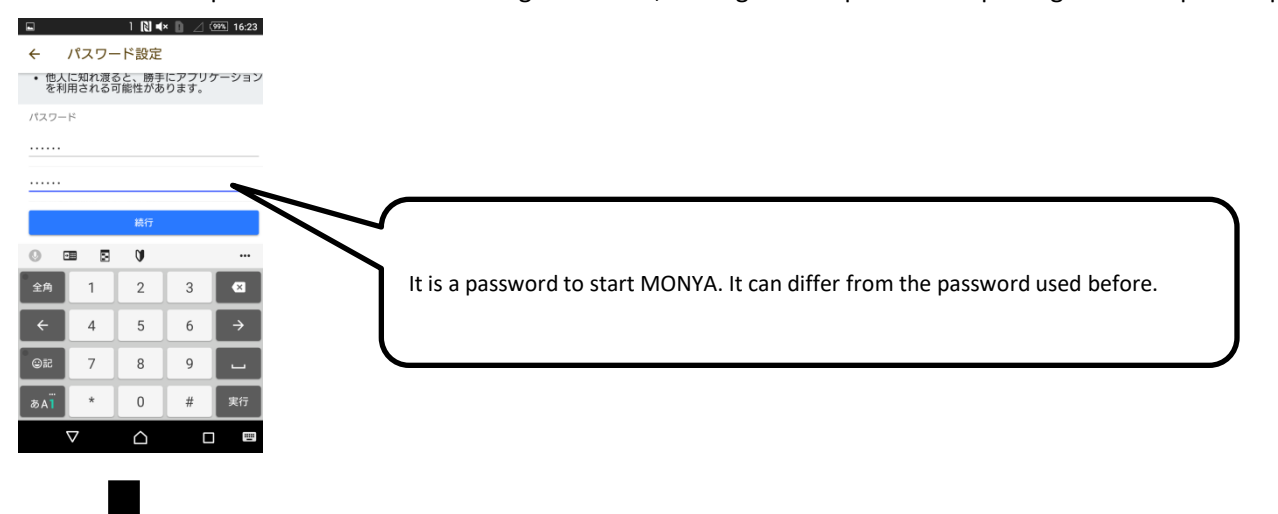

5. The restoration will be completed when the input password matches each other. The screen below will be displayed.

## 图 \* 图 京 2 (99%) 16:23

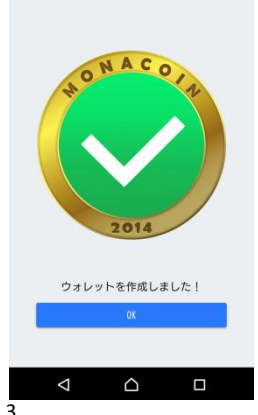

Using the same secret key (passphrase) and password among the browser, iOS, and Android versions synchronizes your asset information (= Your asset information is shared among those versions).

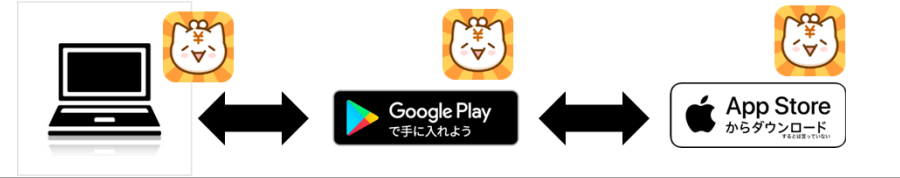